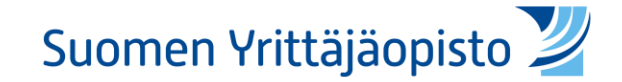

# Virtuaaliluokan käyttöohje

Suomen Yrittäjäopisto 2020

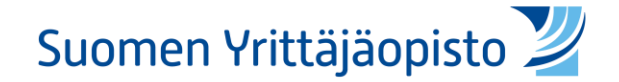

### Liittyminen

#### 1. Valitse oikea virtuaaliluokka aktiviteetti

2. Avautuvassa näkymässä klikkaa "liity istuntoon"

Tämä kokoushuone on valmis. Voit nyt liittyä istuntoon.

Liity istuntoon

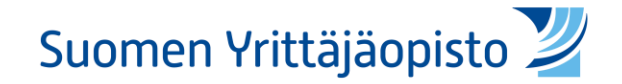

## Ääniyhteyden luonti

- Klikkaa 'Mikrofoni' jos haluat sekä kuulla kuulokkeillasi että puhua mikrofonisi kautta
- Klikkaa 'Vain kuuntelu' jos haluat vain kuunnella

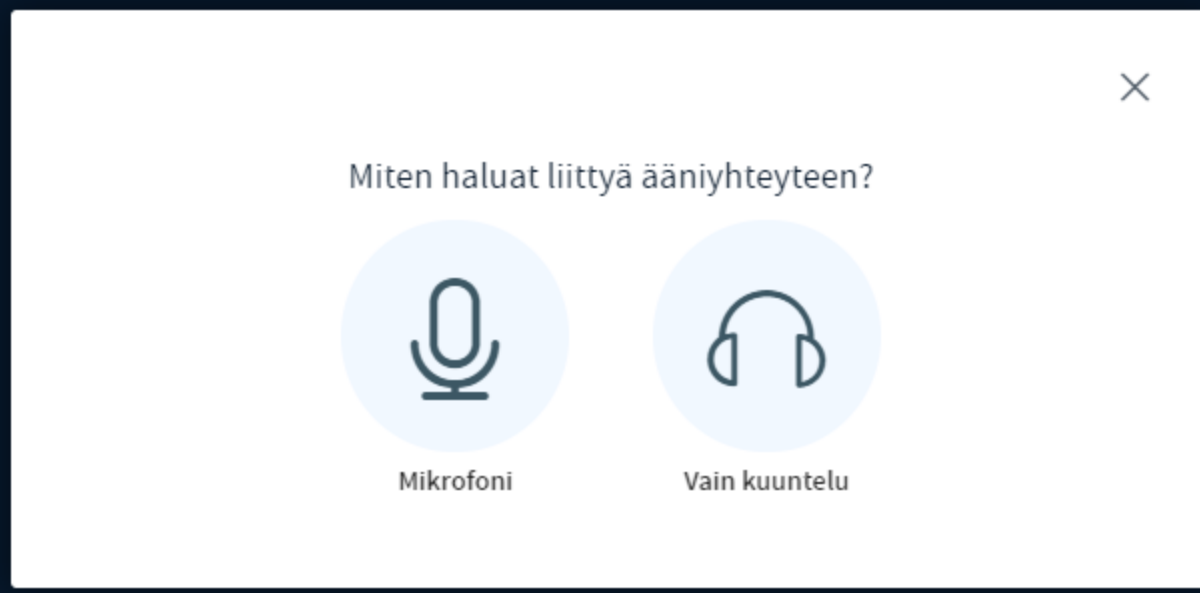

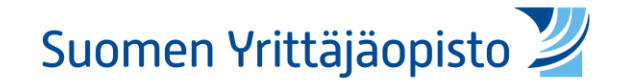

## Ääniyhteyden luonti: Mikrofoni

#### • Seuraa ohjeita

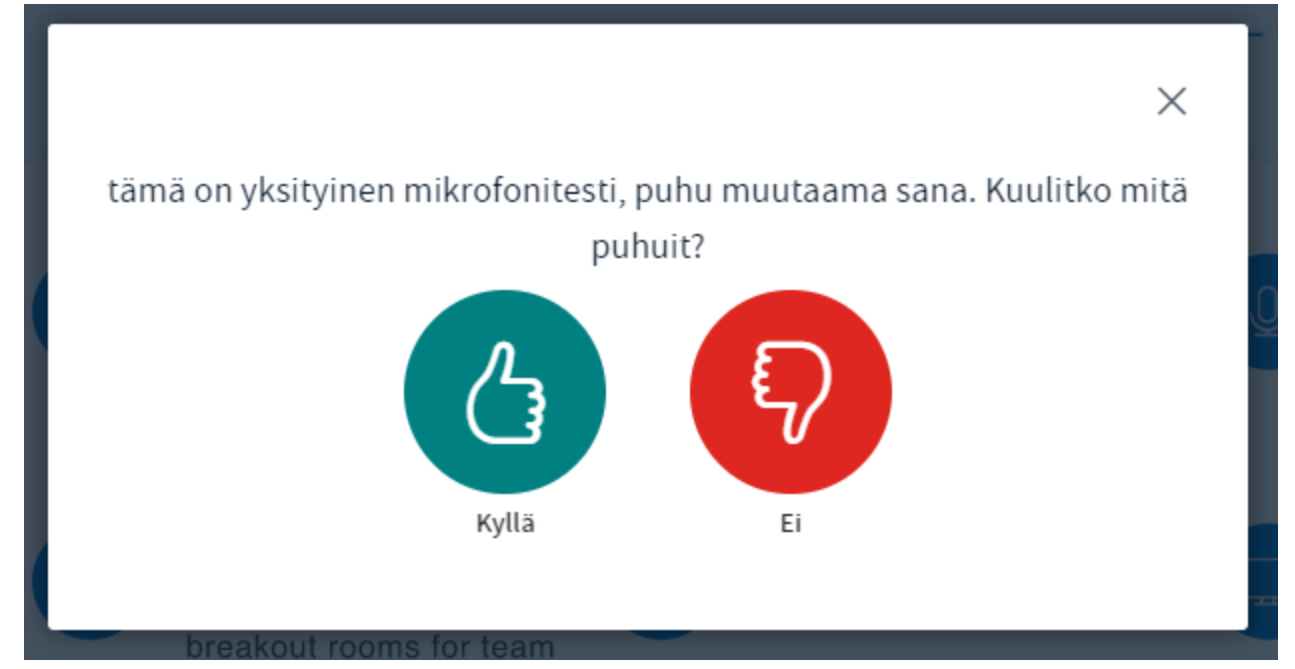

• Jos kuuluu, siirryt suoraan luokkaan, mikäli klikkaat ei, katso seuraava dia

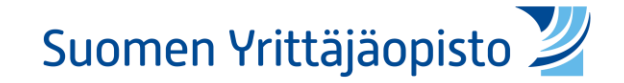

### Ääniyhteyden luonti: Mikrofoni

• Klikattuasi ei pääset säätämään äänilaitetta. Valitse oikea mikrofoni ja kaiutinlähde, testaa valitsemasi kaiutinlähde kohdasta "soita äänimerkki" ja tämän jälkeen voit yrittää uudelleen, jolloin palaat edellisen dian näkymään.

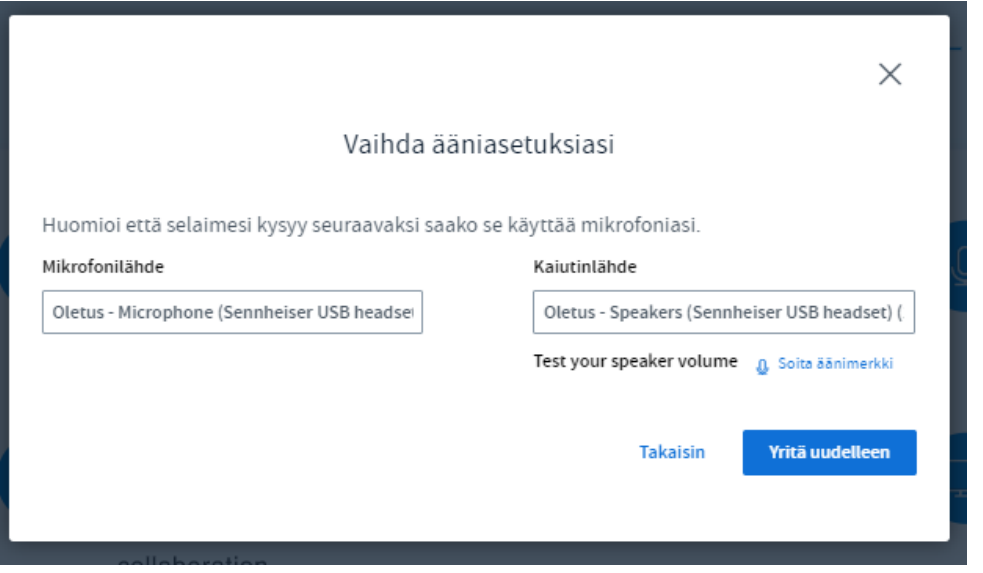

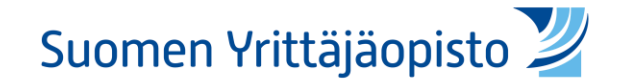

### Virtuaaliluokan näkymä

*Chat/keskustelu*

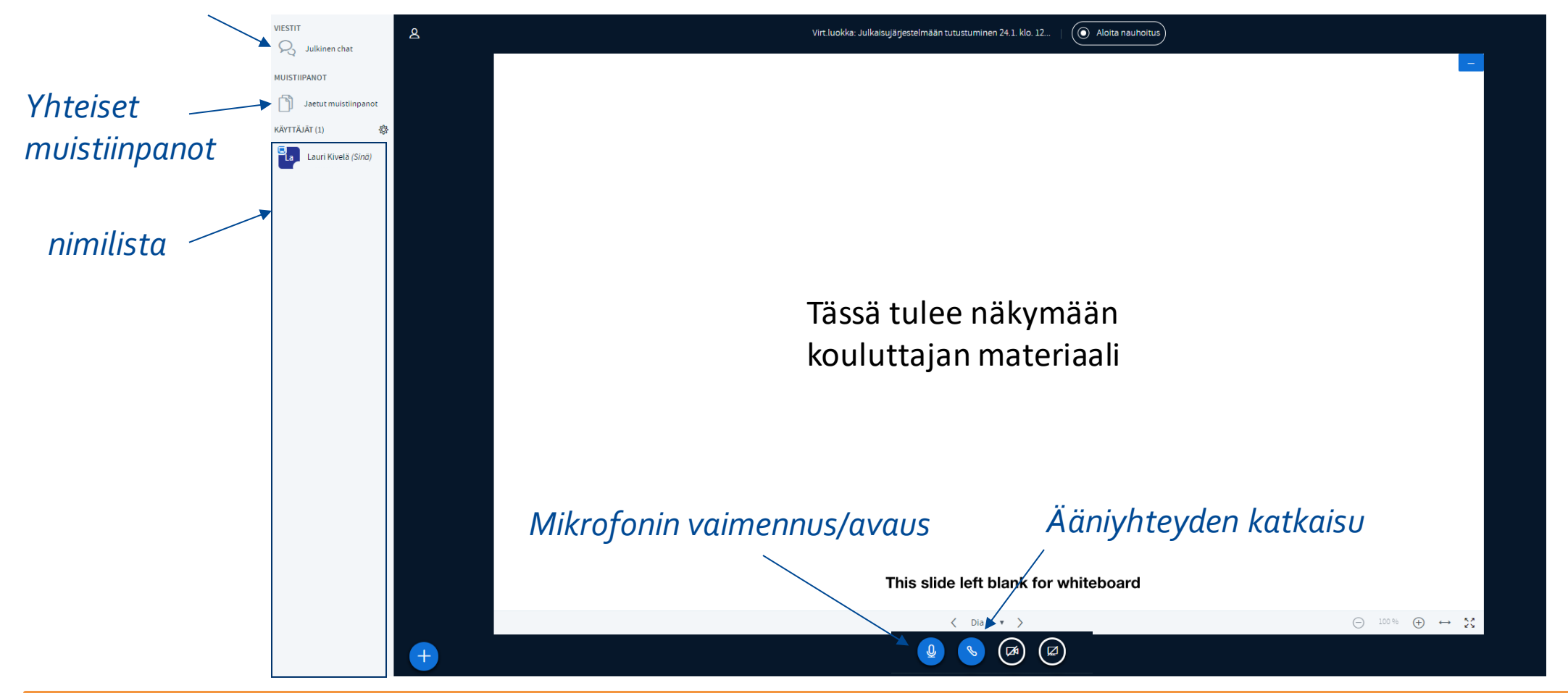